Министерство образования Республики Беларусь Учреждение образования «Белорусский государственный университет информатики и радиоэлектроники»

Кафедра сетей и устройств телекоммуникаций

# *Администрирование компьютерных сетей*

Методические указания к лабораторным работам по курсу «Компьютерные сети» для студентов специальности «Сети телекоммуникаций» дневной формы обучения *Администрирование компьютерных сетей*<br>
Методические указания<br>
к лабораторным работам по курсу «Компьютерные сети»<br>
для студентов сещиальности «Сети телекоммуникаций»<br>
диевной формы обучения

Минск 2005

УДК 681.3.06 ББК 32.973.202 А 28

> С о с т а в и т е л и: Н.Н. Ловчий, В.П. Ширинский

**Администрирование** компьютерных сетей: Метод. указания к лаб. работам по курсу «Компьютерные сети» для студ. спец. «Сети телекоммуникаций» дневной формы обуч./ Сост. Н.Н. Ловчий, В.П. Ширинский. – Мн.: БГУИР, 2005. – 20 с.: ил. А 28

В методических указаниях рассмотрены вопросы администрирования компьютерных сетей: установка сетевых адаптеров и драйверов для них, установка сетевых протоколов, настройка общего доступа к подключению Интернета, установка IP-адресов, установка сетевого принтера, настройка доступа к общим папкам и файлам сети. **Н. Н. Ловчий, В. П. Ширинский**<br> **АДМИНИСТРИРОВАНИЕ** компьютерных сетей: Метод. указании<br> **FIXER 2008**<br> **FIXER 2008**<br> **FIXER 2008**<br> **FIXER 2008**<br> **FIXER 2008**<br> **FIXER 2008**<br> **FIXER 2008**<br> **FIXER 2008**<br> **FIXER 2008**<br> **FIXE** 

 **УДК 681.3.06 ББК 32.973.202**

 © Ловчий Н.Н., Ширинский В.П., составление, 2005 © БГУИР, 2005

#### **1. Сеть из двух компьютеров**

Достаточно иметь всего два компьютера, чтобы создать компьютерную сеть. Для того чтобы эта простейшая сеть заработала, нужно подобрать и установить необходимое сетевое оборудование и программное обеспечение.

### **1.1. Установка сетевого адаптера и объединение компьютеров сетевым кабелем**

В настоящее время доступно много типов сетевых адаптеров, производимых различными фирмами. Большинство выпускаемых адаптеров (сетевых карт) подходит для сетей, работающих по протоколам Ethernet на скоростях 10 и 100 Мб/с. Внешний вид сетевых карт может несколько различаться. Адаптер подключается к компьютеру через разъем на материнской плате.

Для подключения такого сетевого адаптера необходимо проделать следующее.

- 1. Отключить компьютер от сети питания.
- 2. Вскрыть корпус системного блока компьютера.
- 3. Вставить в разъем адаптер.
- 4. После установки адаптера закрыть системный блок.

Для соединения компьютеров между собой нужен сетевой кабель. Лучше применять витую пару. Сейчас такие сети распространены в большей степени, максимальная скорость передачи данных в них выше, а обслуживание – проще, чем в случае применения коаксиального кабеля.

# **1.2. Установка драйвера**

Большинство устройств, установленных на компьютерах, работающих под управлением операционной системы, должны иметь соответствующие драйверы, позволяющие этим устройствам функционировать. Драйверы конкретного устройства разрабатываются для каждой операционной системы, в которой устройству придется работать.

Для установки драйвера необходимо включить компьютер с установленным сетевым адаптером. Вполне возможно, что операционная система опознает новое устройство и предложит драйвер из своей коллекции. В этом случае требуется лишь дать согласие на установку драйвера и перезагрузить компьютер. Однако может быть, что система не обнаружит необходимый драйвер. Тогда потребуется драйвер, найденный в Интернете, или хранящийся на дискете, которая прилагалась к сетевому адаптеру при продаже. Для установки драйвера в операционной системе Windows 98 потребуется сделать следующее: **Библиоте орени деступно запосов с состои и состоили с состоили состояли и состоили дириционных дейтеро орения и они 100 Мбс. Витингию орения и состоили дейтеро дейтер и меся и для подключения такого сетевого адаптера нео** 

После включения или перезагрузки компьютера, когда устройство будет обнаружено, выберите из предложенных операционной системой возможностей ту, которая выводит на экран список всех доступных драйверов.

Далее нажмите кнопку **Установить с диска** и с помощью средств обзора найдите папку, в которой находится драйвер, выделите ее и нажмите клавишу Enter.

Из списка устройств, драйверы которых обнаружила операционная система, выберите необходимое и нажмите Enter.

После установки драйвера на оба соединяемых компьютера и их перезагрузки можно приступить к настройке сети.

Надо сказать, что многие современные материнские платы имеют встроенные сетевые адаптеры. Это значит, что уже в процессе первой установки Windows на компьютер с такой материнской платой драйвер адаптера будет установлен.

В более поздних версиях операционных систем процедура установки нового драйвера упрощена за счет применения более совершенного мастера установки оборудования.

# **1.3. Установка и настройка компонент сети**

Сеть, состоящая всего из двух компьютеров, – одноранговая*.* Это значит, что оба компьютера (а если их число больше, то все) совершенно равноправны. Поэтому и настройки каждого компьютера в основном одинаковы. Отличаться будут, главным образом, индивидуальные характеристики, которые позволяют идентифицировать компьютер в сети.

Рассмотрим настройку компьютера с операционной системой Windows 98. Для доступа к настройкам такого компьютера необходимо проделать следующее:

1. Нажать кнопку **Пуск**.

2. В открывшемся меню выбрать **Настройка | Панель управления**.

3. В открывшемся окне найти значок **Сеть** и двойным щелчком по нему кнопкой мыши открыть одноименное окно (рис.1).

4. Если еще не добавлены компоненты **Клиент для сетей Microsoft, TCP/IP** – **Тип сетевого адаптера, Служба доступа к файлам и принтерам сетей Microsoft,** то добавить их.

5. Для вставки компонентов нажать кнопку **Добавить**, откроется окно **Выбор типа компонента**. В этом окне выбрать тип, например, **Клиент**, **Протокол** или **Служба,** в соответствии с типом устанавливаемого компонента. После выбора типа компонента станет доступной кнопка **Добавить**. Нажав на нее, нужно указать необходимый компонент (рис. 2). *Библиотека БГУИР*

Возможно, что компьютер уже подключен к Интернету. В этом случае будут установлены два протокола TCP/IP, но с различной привязкой. Один будет работать с сетевым адаптером, а другой – с контроллером удаленного доступа, который уже установлен. Это необходимо учесть при настройке сети. Протокол, работающий с контроллером удаленного доступа, настраивать не следует, чтобы не испортить подключение к Интернету.

Для работы одноранговой сети, построенной на компьютерах под управлением Windows 9.x потребуется также протокол NetBEUI.

4

Настройка компьютера с операционной системой Windows 2000 начинается так же, как и для Windows 98, но на третьем шаге надо искать значок **Сеть и удаленный доступ к сети** (рис. 3). Далее в открывшемся одноименном окне следует выделить значок **Подключение по локальной сети**, щелкнув по нему правой кнопкой мыши, и выбрав пункт меню **Свойства**, добраться до окна **Подключение по локальной сети – свойства** (рис. 4), которое позволяет установить необходимые компоненты, как это уже было описано ранее.

Рис. 1. Окно **Сеть FIREDERED** 

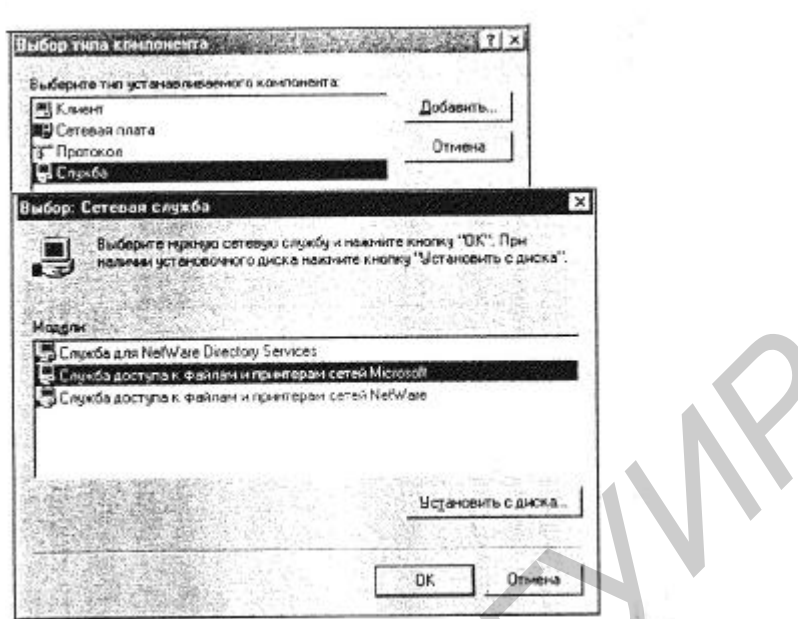

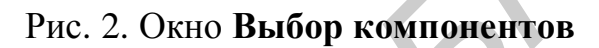

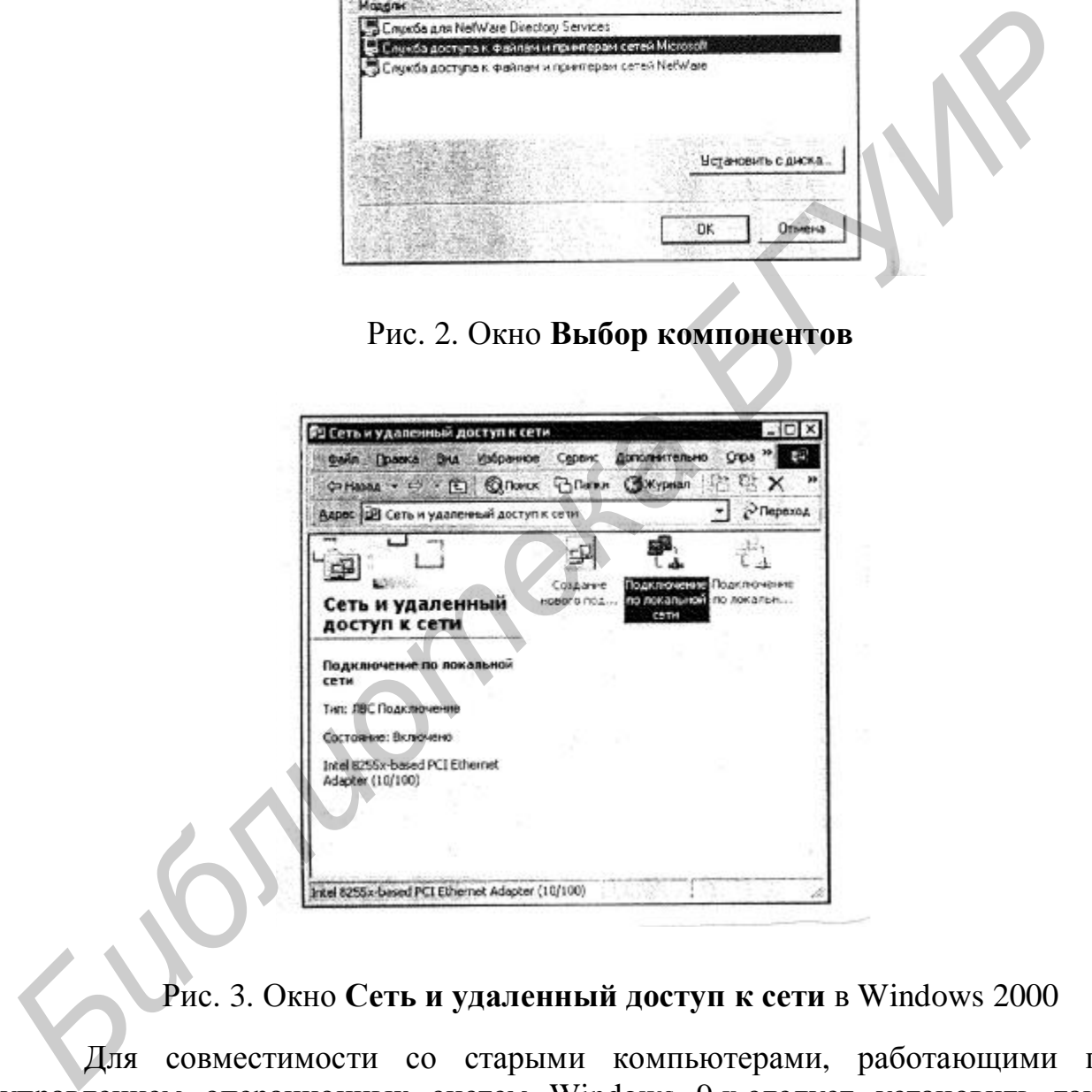

Рис. 3. Окно **Сеть и удаленный доступ к сети** в Windows 2000

Для совместимости со старыми компьютерами, работающими под управлением операционных систем Windows 9.x*,*следует установить также драйвер сетевого монитора, который появится в списке протоколов после установки протокола NetBEUI.

Завершив установку компонентов, можно приступить к их настройке. Протокол NetBEUI не требует настройки.

Теперь нужно проверить сетевую идентификацию компьютера. Для этого в Windows 9.x надо открыть окно **Сеть** и выбрать вкладку **Идентификация,**  показанную на рис. 5.

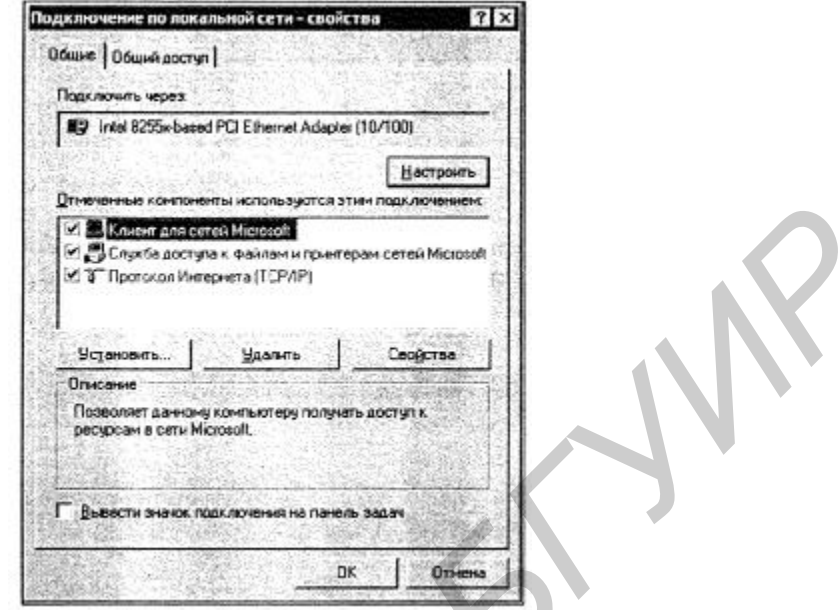

Рис. 4. Окно **Подключение по локальной сети** *–* **свойства**

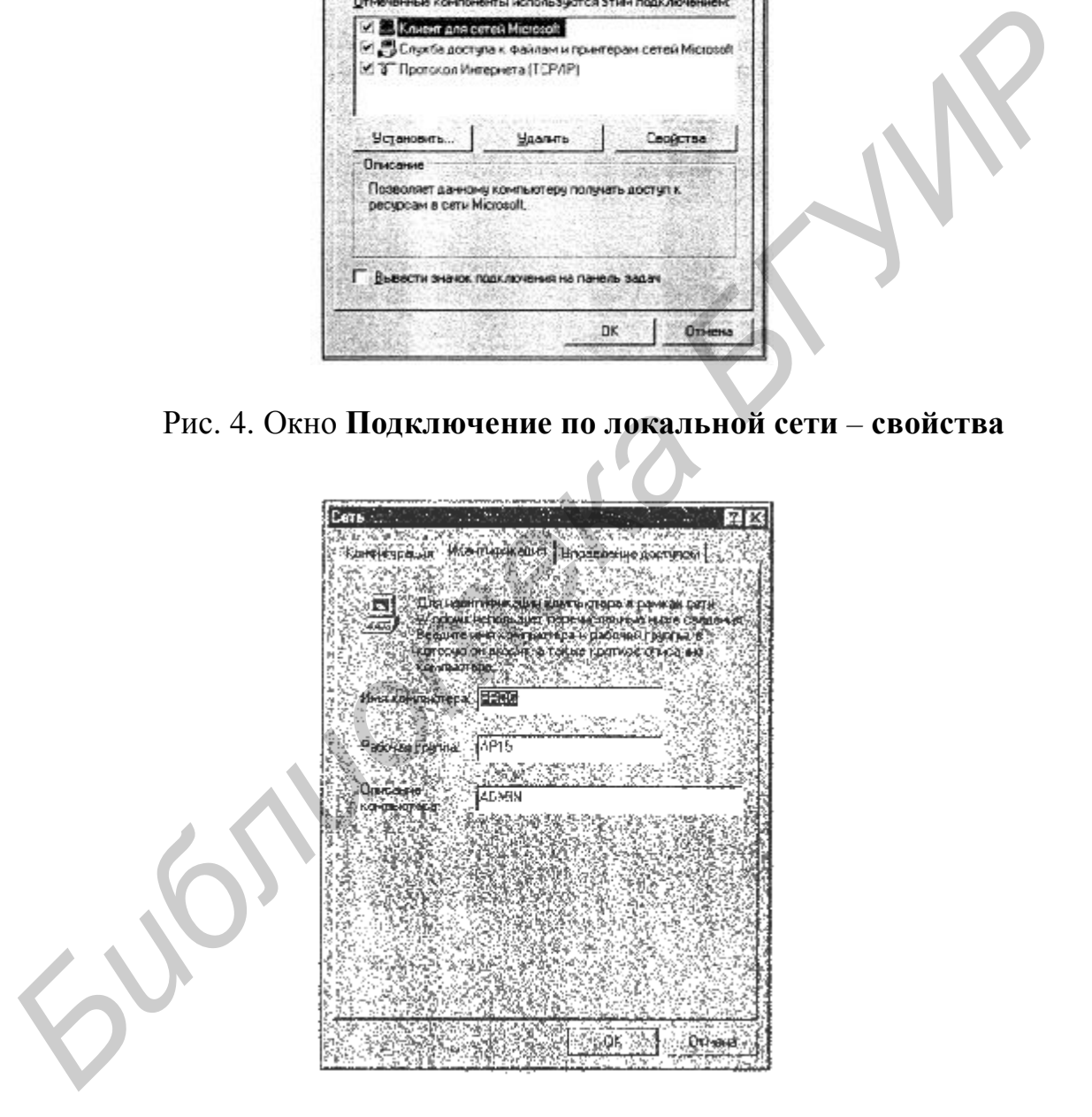

Рис.5. Вкладка **Идентификация**

Имя каждого компьютера в сети должно быть уникальным. Имя рабочей группы может быть любым, но если требуется, чтобы все компьютеры сети были сразу видны в сетевом окружении, то лучше для всех компьютеров небольшой сети выбрать одну рабочую группу.

В старых операционных системах Windows 9.x имя компьютера и сетевая идентификация компьютера могут различаться. Новые версии операционных систем ориентированы преимущественно на работу в сети, и имя компьютера совпадает с его идентификационным именем в сети.

Теперь следует настроить протокол TCP/IP.

На компьютерах с Windows 9.x открыть окно **Сеть** (см. рис. 1) и выделить протокол TCP/IP, связанный с сетевым адаптером. Далее нажать кнопку **Свойства** и установить необходимые свойства протокола. Можно ввести фиксированный сетевой адрес или выбрать автоматическое назначение адреса.

Для небольшой сети, не связанной с другими сетями и Интернетом, сетевые адреса могут быть установлены явно. Важно, чтобы эти адреса не повторялись в сети. Если в одно и то же время в сети окажутся два компьютера с одним значением сетевого адреса, возможно нарушение работы сети.

Можно и не присваивать конкретных значений адресов, оставив их выбор на усмотрение компьютера. Все версии Windows, начиная с Windows 98, могут самостоятельно назначить себе IP-адрес, обеспечивая его уникальность.

После завершения всех настроек и перезагрузок два компьютера, соединенные cross-over-кабелем, «увидят» друг друга в сетевом окружении. Мы можем убедиться в этом, найдя на рабочем столе значок **Сетевое окружение** и открыв его двойным щелчком мыши.

#### **2. Сеть из нескольких компьютеров**

Что необходимо для расширения сети? Концентраторы (hub) или коммутаторы (switch). В последнее время концентраторы начинают выходить из употребления в связи с появлением и распространением более совершенных устройств – коммутаторов. Концентратор передает сигналы каждого компьютера сразу всем работающим в сети компьютерам. Это создает повышенную нагрузку на сеть, поскольку каждый компьютер должен обработать этот сигнал и определить его назначение. В это время ни один компьютер сети не может передавать свои сигналы, он должен ждать «тишины» в сети. Коммутатор посылает сигнал только в направлении адресата, что существенно уменьшает общую нагрузку сети и увеличивает ее быстродействие. протокол ICP/IP, связанным с сетевым адаптером. Данее нажать содоленные сообства и успелия и светных подписания с другим сетью фиксированный сетевой адрес или выбрать автоматическое назначение адрес всегые адрес или восит

Внешне концентраторы и коммутаторы мало различаются, но их конструкции различны. Возможно настольное исполнение, возможно исполнение настенное. Независимо от конкретного исполнения концентраторы и коммутаторы имеют несколько гнезд RJ-45 и разъем для подключения питания, в который вставляется кабель для подключения к питающей сети напряжением 220 вольт или кабель от прилагаемого адаптера, преобразующего высокое напряжение питающей сети в постоянное напряжение, необходимое для питания устройства.

Подключив к питающей сети коммутатор, нужно подключить кабели, идущие к коммутатору. Включив компьютеры, включить коммутатор и вставить второй конец каждого кабеля в одно из гнезд RJ-45. Индикаторы, имеющиеся на коммутаторе, должны загореться. Если этого не произошло, проверить правильность разводки кабелей, качество подключения к розеткам и обжима разъемов. Сетевые адаптеры компьютеров, если они снабжены индикаторами, тоже должны светиться.

Теперь надо проверить связь между компьютерами, открыв Сетевое окружение или выполнив команду Ping. Для этого необходимо на компьютерах с Windows 9.x войти в сеанс DOS, а на компьютерах с Windows  $2000/XP - B$ режим командной строки.

Для открытия окна DOS на компьютерах с Windows 9.x можно нажать кнопку Пуск, выбрать пункт Выполнить, в открывшемся окне ввести команду – command и нажать кнопку **OK**. На компьютерах Windows 2000/XP команда должна быть cmd (рис. 6).

В командной строке набрать:

Ping <IP-адрес удаленного компьютера>

IP-адрес можно узнать, предварительно посмотрев результат выполнения команды ipconfig на каждом из компьютеров.

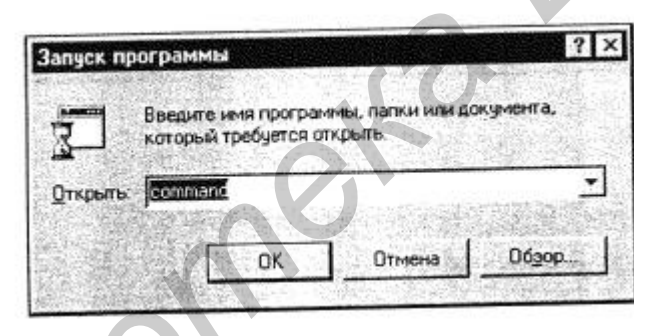

Рис.6. Окно команды Выполнить

Соединив компьютеры через коммутатор, можно расширять сеть неограниченно. В небольшой сети, где есть телефон и существует компьютер, уже имеющий настроенное подключение к Интернету, это подключение можно использовать коллективно. Каждый пользователь небольшой сети получает возможность применения практически любых служб Интернета, доступных при прямом подключении.

#### 2.1. Настройка общего доступа к подключению Интернета

Для настройки общего доступа необходимо проделать следующее:

1. Нажать кнопку Пуск, выбрать команды Настройка и Панель **VIIDABЛения**, дважды щелкнуть кнопкой мыши по значку Установка и удаление программ и перейти на вкладку Установка Windows.

2. Выбрать строку Средства Интернета и нажать кнопку Состав.

3. Выбрать **Общий доступ к подключению Интернета** и нажать кнопку **ОК**. Если установка Windows выполнялась с компакт-диска, будет выведено приглашение вставить компакт-диск в компьютер.

4. Далее следовать указаниям **Мастера общего доступа к подключению Интернета.** После успешной установки выбранного компонента **Общий доступ к подключению Интернета** должен появиться в списке средств Интернета, входящих в состав операционной системы.

### **2.2. Настройка компьютера общего доступа**

Для настройки компьютера общего доступа следует сделать следующее:

1. Открыть вкладку **Подключение** в диалоговом окне **Свойства обозревателя**. Для этого нажать кнопку **Пуск**, выбрать команды **Настройка и Панель управления**, дважды щелкнуть по значку **Свойства обозревателя**, выбрать вкладку **Подключение** и нажать кнопку **Доступ** в группе **Настройка локальной сети** (рис. 7).

Если кнопка **Доступ** отсутствует в группе **Настройка локальной сети**, необходимо запустить **Мастер общего доступа к подключению Интернета**. Мастер назначит компьютеру общего доступа IP-адрес 192.168.0.1. Остальным компьютерам домашней сети могут быть назначены любые статические IPадреса из диапазона 192.168.0.2 – 192.168.0.253.

2. В открывшемся окне (рис. 8) ввести параметры, представленные в таблице.

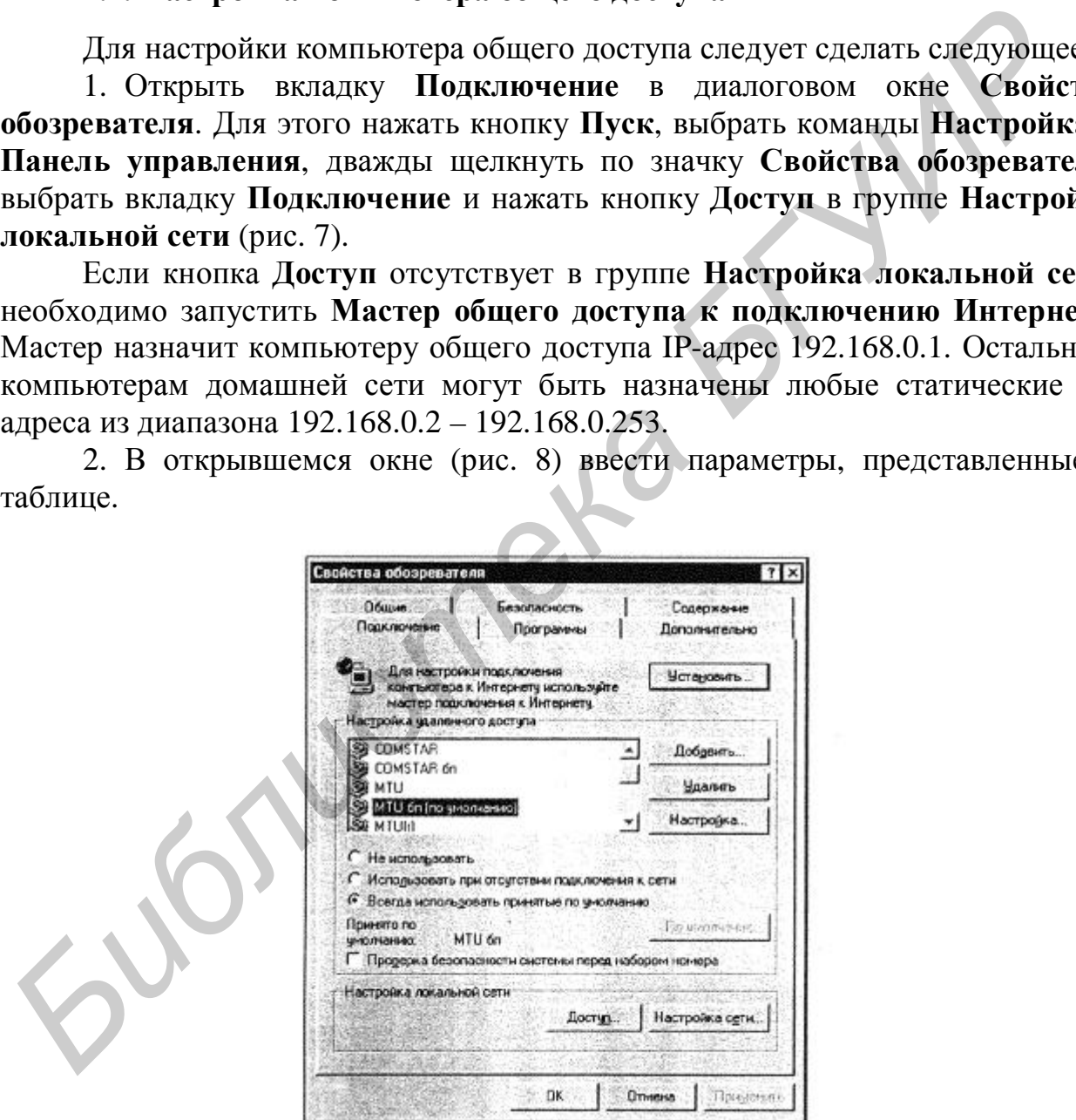

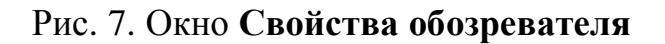

Таблица

Параметры настройки общего доступа к подключению Интернета

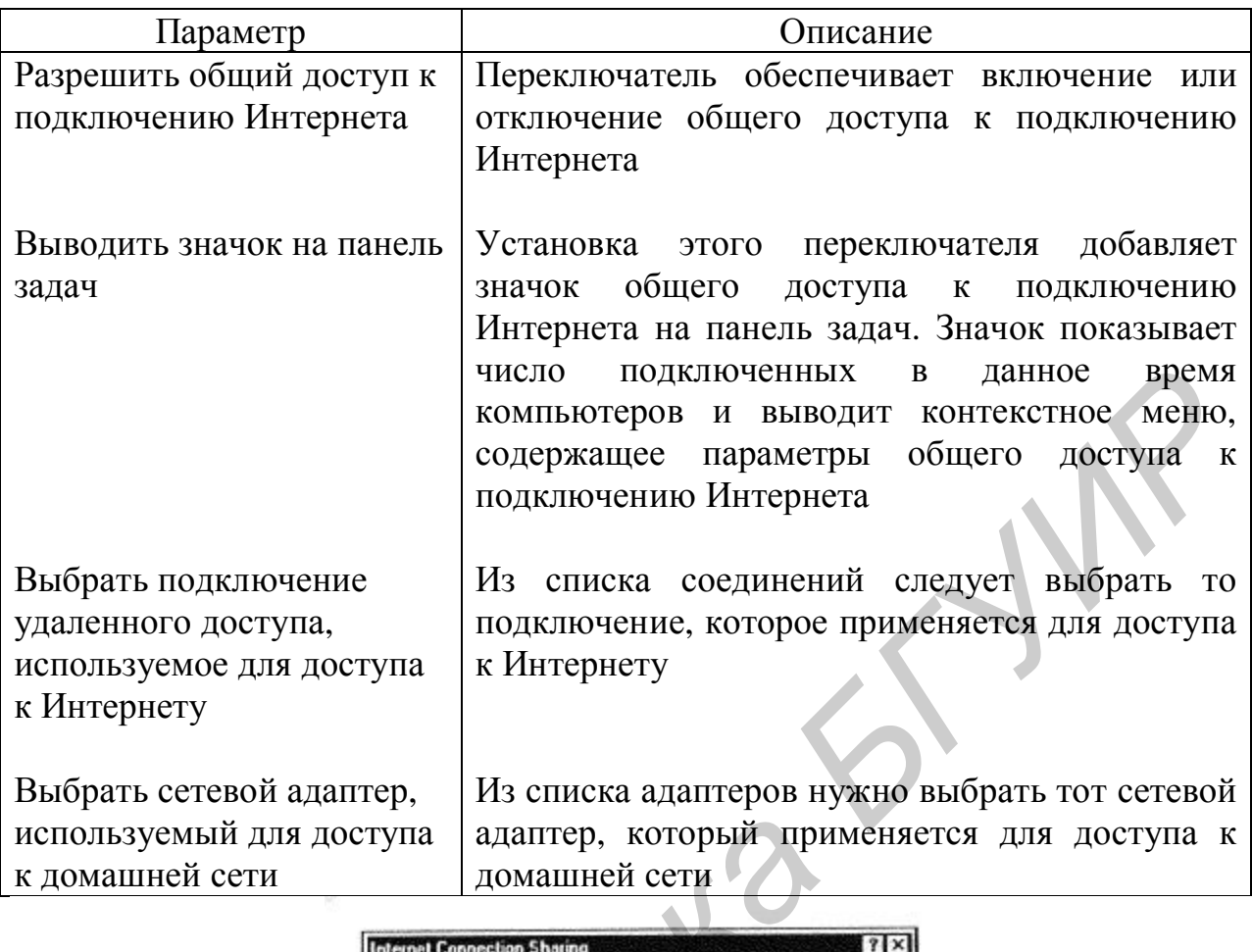

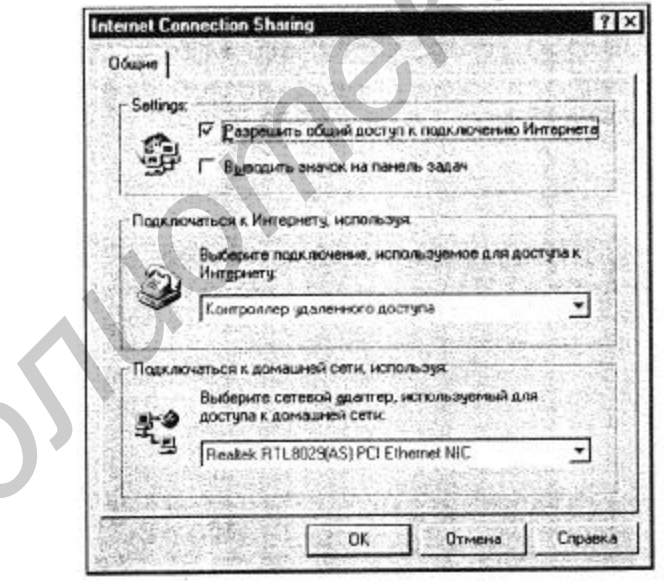

Рис.8. Окно Internet Connection Sharing Общий доступ к подключению Интернета

# 2.3. Настройка остальных компьютеров сети

Для настройки остальных компьютеров сети проделать следующее:

1. Открыть диалоговое окно Сеть. Для этого можно нажать кнопку Пуск, выбрать команды Настройка и Панель управления, а затем дважды щелкнуть кнопкой мыши по значку Сеть.

2. Выбрать адаптер  $TCP/IP(doma$ шний)  $\rightarrow$  ... Ethernet в списке В системе установлены следующие компоненты (рис. 9).

Если настраиваемый компьютер не обеспечивает общий доступ к подключению Интернета для других компьютеров, то слова «домашний» может не быть, сразу за символами «ТСР/IP» может следовать название (тип) сетевого адаптера.

3. Нажать кнопку Свойства (рис. 10):

• для того чтобы автоматически назначить IP-адрес, нужно выбрать радиокнопку Получить IP-адрес автоматически. Если при этом в сети нет сервера DHCP, то компьютер автоматически назначит себе IP-адрес. То же произойдет и в случае сбоя в сети с включенной службой DHCP. После восстановления работы службы DHCP личный адрес будет отброшен и восстановлено получение адреса от сервера;

• для установки статического IP-адреса выбрать радиокнопку Указать IP-адрес явным образом, а затем ввести IP-адрес. Назначение статического IPадреса отменяет динамическое получение адресов с серверов DHCP.

Как правило, личные автоматические IP-адреса используют пространство сетевых IP-адресов LINKLOCAL и формат 169.254.X.X. Сети с общим доступом к подключению Интернета применяют адреса из диапазона 192.168.0.xxx.

Правильно выбранные адреса компьютеров не вызовут затруднений в работе сети, но Microsoft рекомендует назначение IP-адресов доверять серверу.

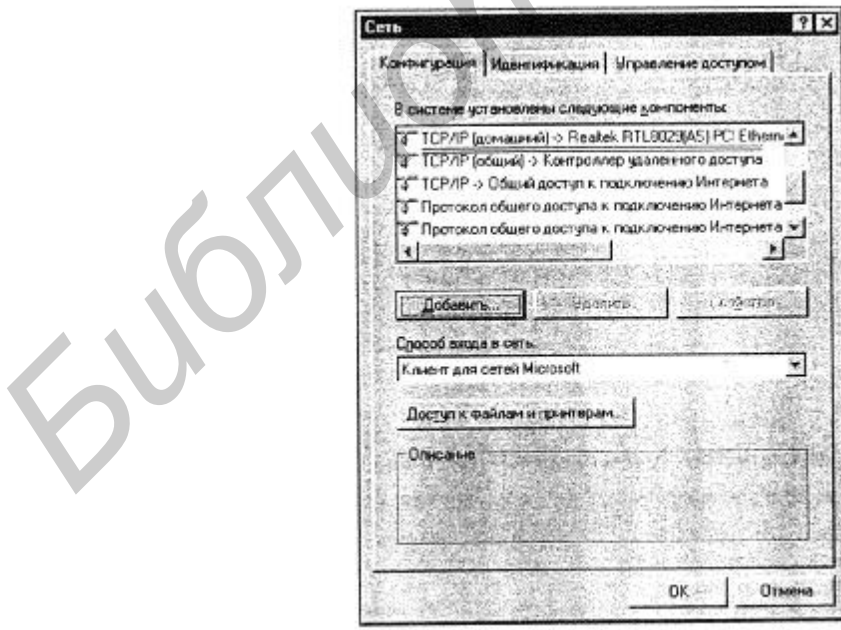

Рис. 9. Окно Сеть

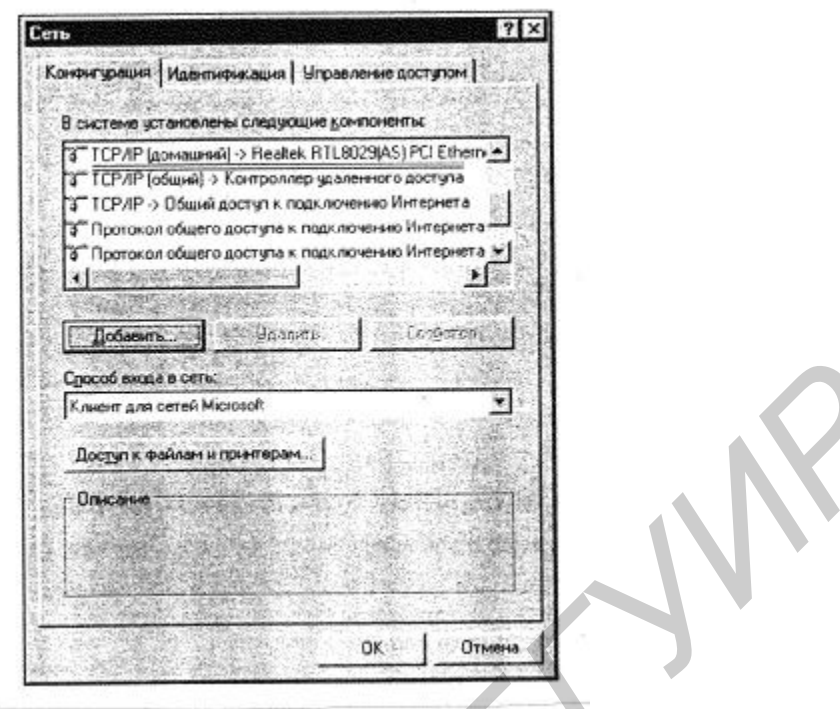

Рис. 10.Указание IP-адреса

В Windows 98 протокол Microsoft TCP/IP обеспечивает механизм IPадресации, который называют автоматическим назначением личных IP-адресов. Если есть небольшая сеть, в которой отсутствует служба DHCP, можно назначить сетевому адаптеру уникальный IP-адрес с использованием пространства сетевых IP-адресов LINKLOCAL. Сетевые адреса LINKLOCAL всегда начинаются с цифр 169.254 и имеют следующий формат:169.254.X.X.

Сетевые адреса LINKLOCAL применяются только для личной внутренней адресации и не являются действительными для узлов, видимых в Интернете. Их нельзя использовать для компьютеров, объединенных в сеть с общим доступом к подключению Интернета. После назначения сетевому адаптеру IP-адреса LINKLOCAL компьютер получает возможность связываться с помощью протокола TCP/IP с любым другим компьютером в сети, использующем ту же адресацию. **FORMIST AND A CONSUMING THE CONSUMING THE CONSUMING THE CONSUMING TO THE CONSUMING THE CONSUMING THE CONSUMING THE CONSUMING THE CONSUMING THE CONSUMING THE CONSUMING THE CONSUMING THE CONSUMING THE CONSUMING THE CONSUMIN** 

Компьютер с операционной системой Windows 98, настроенный на автоматическую личную IP-адресацию, может назначать себе личный IP-адрес.

При автоматической IP-адресации становится возможной автоматическая настройка IP-адресов. Этот способ снижает временные затраты на администрирование.

Если компьютер переводится из локальной сети со службой DHPC в локальную сеть без службы DHPC, то для освобождения адресов DHPC можно использовать служебную программу настройки IP WINIPCFG, окно которой показано на рис. 11.

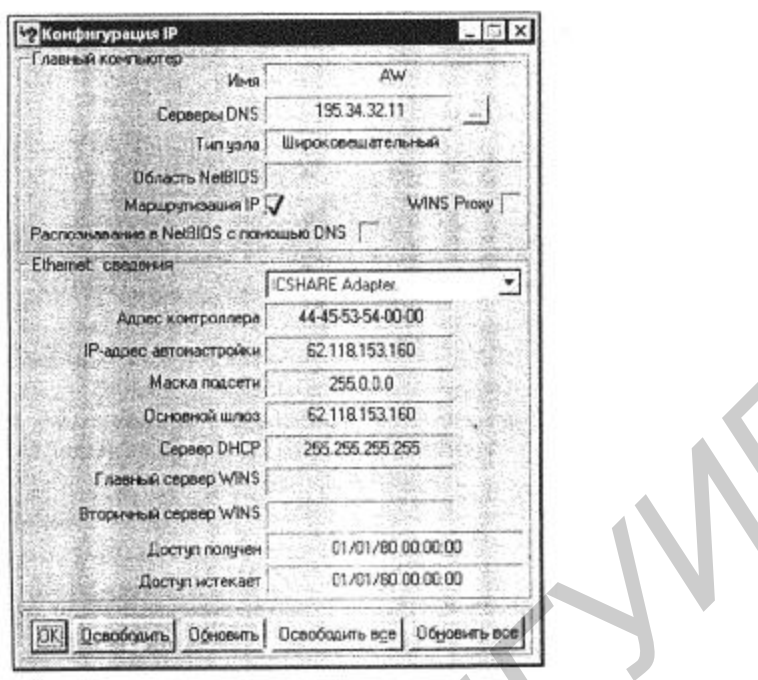

Рис. 11. Окно программы WINIPCFG

Для запуска программы надо выполнить следующие шаги:

- 1. Нажать кнопку Пуск и выбрать команду Выполнить.
- 2. В поле **Открыть** ввести winipcfg.
- 3. Нажать кнопку Сведения.

4. Для просмотра адресов серверов DNS, указанных в настройке компьютера, нажать кнопку с многоточием (...) справа от поля Серверы DNS. Если эта кнопка отсутствует, то для данного компьютера поддержка DNS отключена.

5. Для просмотра сведений об адресах сетевых адаптеров выбрать адаптер в поле со списком в группе Ethernet: сведения.

Служебная программа настройки IP позволяет пользователям и администраторам просматривать сведения о текущих IP-адресах и другие данные о сетевой конфигурации. Пользователь имеет возможность выполнить сброс одного или нескольких IP-адресов. Для одного IP-адреса следует использовать кнопки Освободить или Обновить. Если требуется обновить или освободить все IP-адреса, нужно нажать кнопку Освободить все или Обновить все. После нажатия одной из этих кнопок компьютер либо получает новый IPадрес от службы DHCP, либо автоматически назначает себе личный IP-адрес.

В процессе работы Мастера общего доступа подключения к Интернету создается дискета, на которой содержится Мастер установки подключения обозревателя. Этот мастер позволяет быстро настроить подключение к Интернету для компьютеров сети.

Перед запуском Мастера установки подключения обозревателя следует убедиться, что:

• на компьютере установлена операционная система Windows 95 или Windows 98:

14

• компьютер настроен для работы в локальной сети, как это было описано ранее;

• в качестве обозревателя Интернета используется Microsoft(R) Internet Explorer версии  $3.x$  или более новый либо Netscape Navigator версии  $3.x$  или более новый:

• компьютер, обеспечивающий доступ, подключен и к Интернету, и к локальной сети.

Для запуска Мастера установки подключения обозревателя в первый раз необходимо выполнить следующие действия:

1. Вставить в дисковод компьютера, обеспечивающего подключение, лискету, созданную при установке общего доступа к подключению Интернета.

2. Нажать кнопку Пуск и выбрать команду Выполнить.

3. Ввести Команду: a:\icsclset.exe.

4. Нажать кнопку ОК.

После этого компьютер может сразу соединиться с Интернетом, при условии, что компьютер, обеспечивающий общий доступ, уже подключен к глобальной сети.

Процедура практически такая же, как и для компьютера с Windows  $2000/XP.$ 

# 3. Управление ресурсами сети

Ограничение и распределение прав доступа к ресурсам сети имеет еще большее значение, поскольку число пользователей возрастает с увеличением в некоторой прогрессии. Для того чтобы ограничить права пользователей, необходимо их сначала предоставить им. Один из важнейших сетевых ресурсов, доступ к которому может быть коллективным, - это принтер.

Как обеспечить доступ к принтерам, находящимся в сети?

# 3.1. Установка сетевых принтеров

Независимо от операционной системы установка сетевых принтеров, которые уже подключены к компьютерам сети, не особенно сложна. Достаточно выбрать с помощью средств обзора необходимый принтер в сети и, следуя инструкциям мастера установки, установить драйвер принтера на выбранный компьютер. Единственное условие, которое необходимо выполнить, - к принтеру должен быть открыт общий доступ (рис. 12).

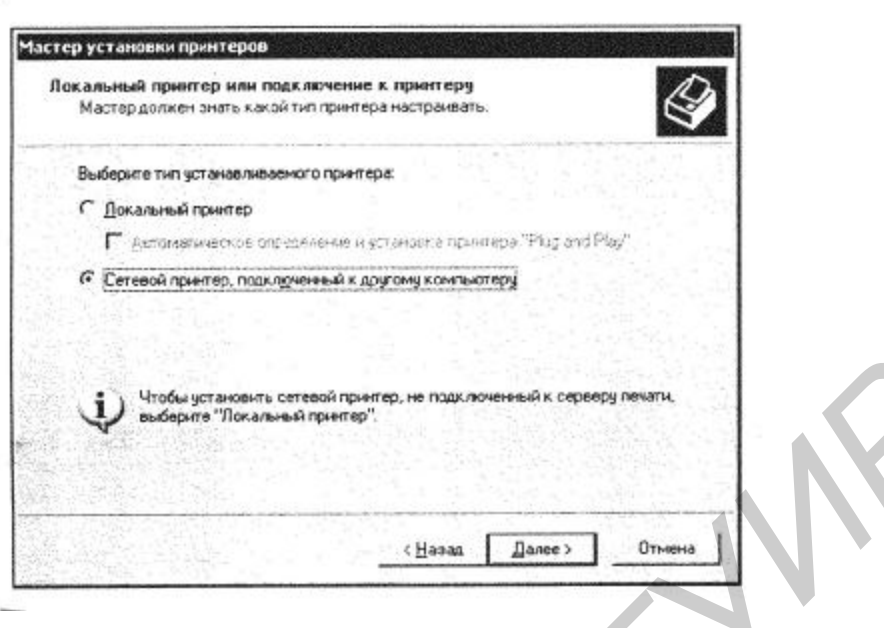

# Рис. 12. Окно Мастера установки принтера

Возможны и другие варианты установки принтеров. Программное обеспечение, поставляемое с принтерами, часто позволяет, запустив программу инсталляции принтера, провести всю установку без лишних проблем. Необходимо лишь ответить на вопросы программы установки.

#### 3.2. Организация доступа к общим ресурсам

Один из видов общих ресурсов - это общие файлы и папки.

Прежде всего для обеспечения доступа к ресурсам компьютера необходимо разрешить этот доступ. В различных операционных системах эта процедура выполняется похожим образом. Рассмотрим варианты ее проведения для Windows 98x и Windows XP.

#### Windows 98

Для предоставления доступа к ресурсам рабочей станции ПОД управлением операционной системы Windows 98 необходимо выполнить следующие действия:

1. Найти на рабочем столе значок Сетевое окружение.

2. Щелкнуть по нему правой кнопкой мыши и выбрать в раскрывшемся меню пункт Свойства. При этом откроется окно Сеть.

3. На вкладке Конфигурация этого окна нажать кнопку Доступ к Файлам и принтерам. В открывшемся окне - Доступ к файлам и принтерам - присутствуют только два флажка. Один из них позволяет установить общий доступ к принтерам, а другой - к файлам и папкам.

- 4. Нужно отметить необходимые флажки и нажать кнопку ОК.
- 5. В окне Сеть открыть вкладку Управление доступом (рис.13).

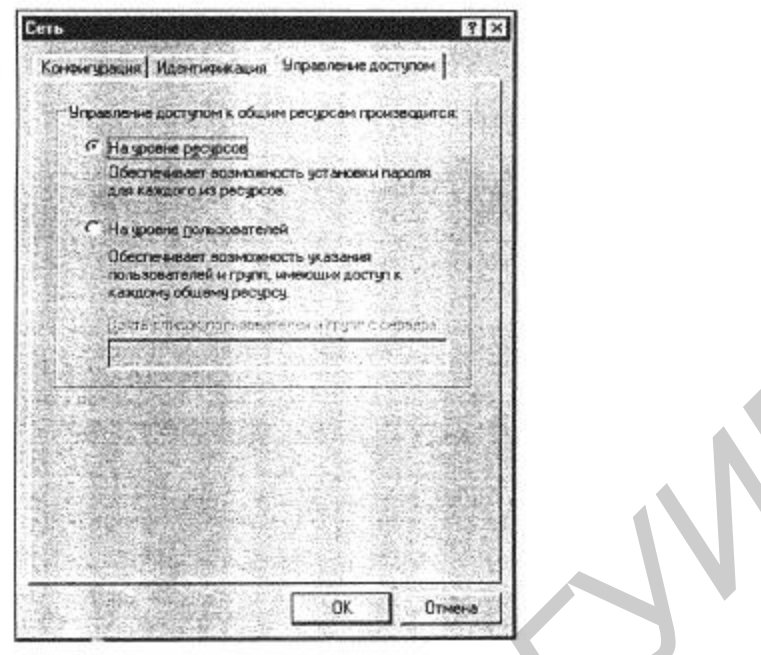

Рис.13. Вкладка **Управление доступом**

6. Выбрать необходимый вариант доступа. В нашем случае при отсутствии сервера возможен только один выбор – **На уровне ресурсов.**

7. Нажать кнопку **ОК.** Если компьютер попросит вставить диск с дистрибутивом Windows, вставить его или указать путь к файлам дистрибутива.

8. Перезагрузить компьютер после завершения процесса изменения варианта доступа.

Теперь можно управлять свойствами папок. Управление на уровне файлов возможно лишь в обычном режиме с помощью изменения их атрибутов. При сетевом доступе атрибут файлов **Только чтение** действует как обычно. Сгруппируем файлы, выделенные для сетевого доступа, в одной папке и установим возможность доступа по сети к этой папке. Для этого необходимо выполнить следующее: **1 FORD FORTER CONSULTER CONTENT CONTENT CONTENT** (**B**) **FOR A CONTENT CONTENT** (**B**) **FOR A CONTENT** (**B**) **FOR A CONTENT** (**B**) **FOR A CONTENT** (**B**) **FOR A CONTENT** (**B**) **FOR A CONTENT** (**B**) **FOR A CONTE** 

1. Найти необходимую папку.

2. Щелкнуть по ней правой кнопкой мыши и в открывшемся меню выбрать пункт **Доступ.**

3. В открывшемся окне **Свойства [Имя папки]** на открытой вкладке **Доступ** (рис.14) установить переключатель **Общий ресурс** и выбрать нужный

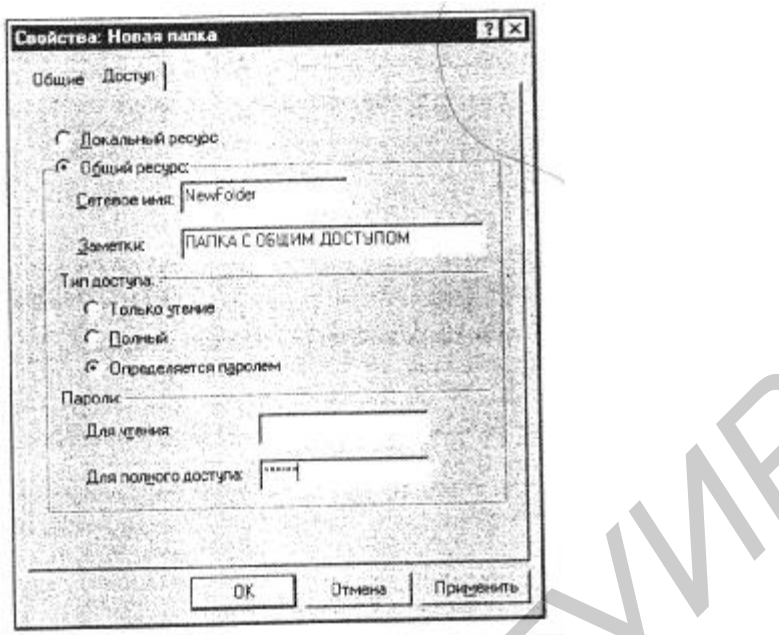

Рис 14. Вкладка Доступ

4. Установить необходимые пароли, если требуется. При этом компьютер попросит подтверждения указанных паролей. После завершения всех операций перезагрузка не потребуется.

# 3.3. Администрирование сети

Большую помощь в администрировании одноранговой сети и управлении сетевыми ресурсами в ней может оказать утилита Инспектор сети (рис. 15), входящая в стандартную поставку Windows 9.х. Если ее нет на компьютере, то ее следует добавить с помощью стандартного средства Установка и удаление программ. Эта программа находится в дистрибутиве Windows, поэтому, перейдя на вкладку Установка Windows и выбрав в списке служебных программ названную утилиту, ее нужно установить.

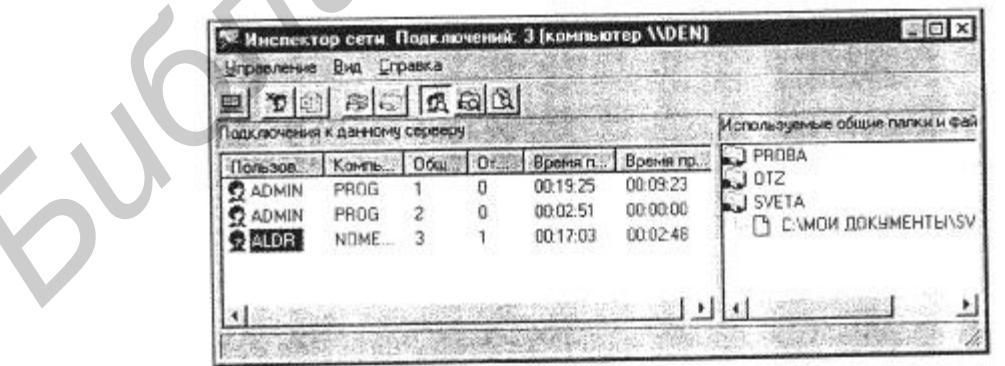

Рис.15. Окно утилиты Инспектор сети

Утилита может работать в сети под управлением операционной системы Windows 9.x и на компьютерах с разрешенным удаленным управлением. Для разрешения удаленного управления файлами и принтерами на каждом компьютере необходимо проделать следующее:

1. Открыть диалоговое окно **Свойства: Пароли,** дважды щелкнув кнопкой мыши по значку **Пароли** на Панели управления.

2. Выбрать вкладку **Удаленное управление.**

3. В список **Администраторы** добавить, по крайней мере, одну запись (если доступ к компьютеру осуществляется на уровне пользователей).

4. Если список пользователей отсутствует, то необходимо установить пароль для удаленного управления в имеющихся полях (если доступ к компьютеру осуществляется на уровне ресурсов).

**5.** Установить флажок **Разрешить удаленное управление этим сервером.** 

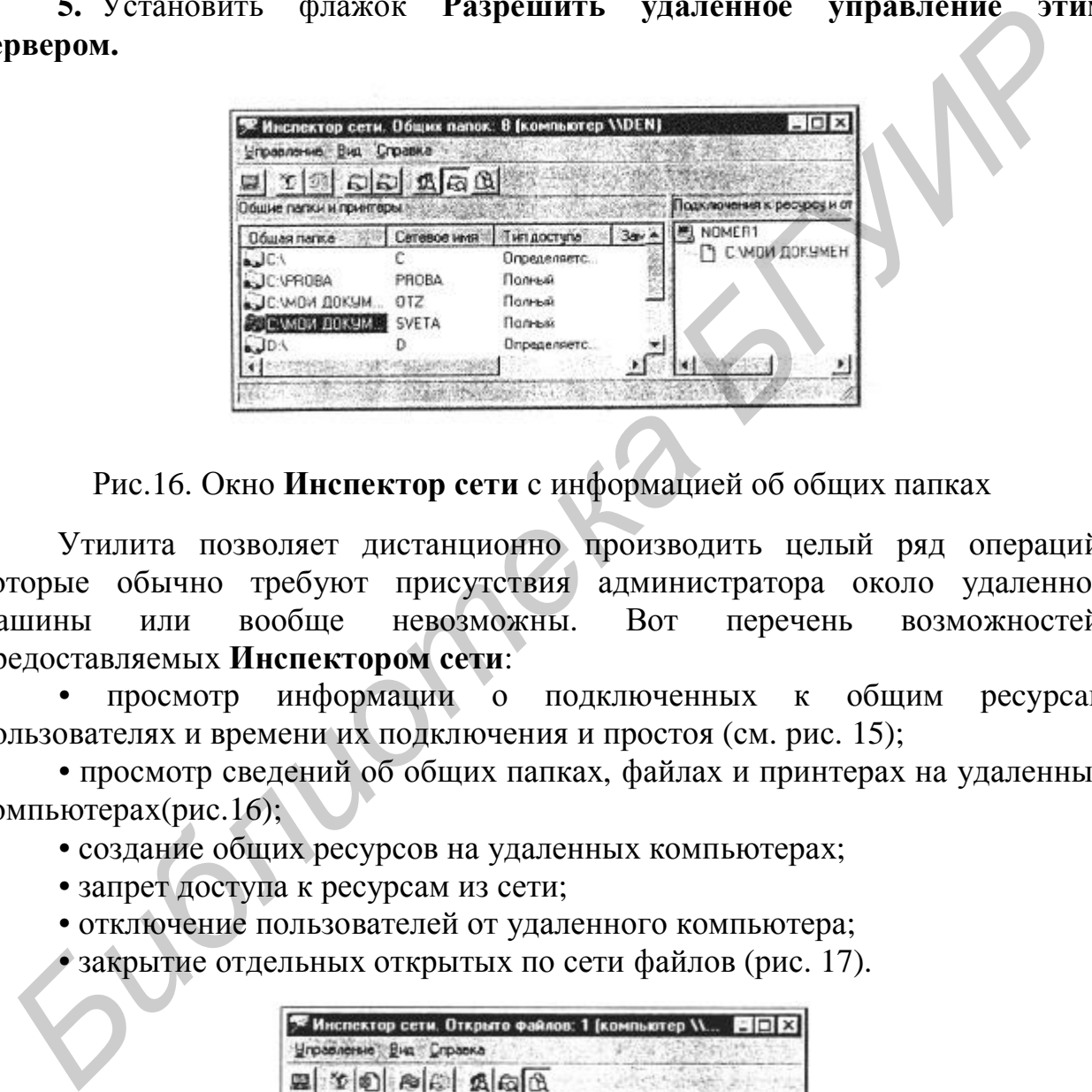

Рис.16. Окно **Инспектор сети** с информацией об общих папках

Утилита позволяет дистанционно производить целый ряд операций, которые обычно требуют присутствия администратора около удаленной машины или вообще невозможны. Вот перечень возможностей, предоставляемых **Инспектором сети**:

• просмотр информации о подключенных к общим реcypcaм пользователях и времени их подключения и простоя (см. рис. 15);

• просмотр сведений об общих папках, файлах и принтерах на удаленных компьютерах(рис.16);

- создание общих ресурсов на удаленных компьютерах;
- запрет доступа к ресурсам из сети;
- отключение пользователей от удаленного компьютера;
- закрытие отдельных открытых по сети файлов (рис. 17).

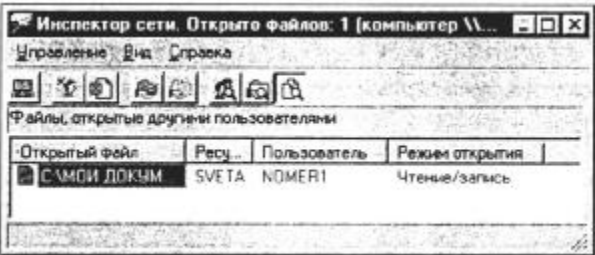

Рис. 17. Окно **Инспектора сети** с информацией об открытых файлах

#### **3.4. Порядок выполнения работы**

1. Ознакомиться по методическим указаниям с администрированием компьютерных сетей.

2. Получить у преподавателя конкретное задание на выполнение лабораторной работы.

3. Оформить отчет по работе, в котором отразить суть и основные этапы администрирования сети.

#### **3.5. Содержание отчета**

1. Наименование и цель работы.

2. Перечень всех этапов администрирования с кратким описанием их выполнения.

3. Схема администрируемой сети.

4. Выводы по работе.

#### ЛИТЕРАТУРА

1. Паляк-Брагинский А. Сеть под Windows. – СПб.: Изд-во БХВ, 2003. – 320 с. **5.5. Содержание отчета**<br>
1. Наименование и цель работы.<br>
2. Перечень всех этапов администрирования с кратким описанием<br>
выполнения.<br>
3. Схема администрируемой сети.<br>
4. Выполы по работе.<br>
7. ПИТЕРАТУРА<br>
1. Паляк-Братинск

2. Назаров С.В. Администрирование локальных сетей Windows NT4.0. – M.: Финансы и статистика,2000. – 334 с.

3. Олифер В.Г., Олифер Н.А. Компьютерные сети. – СПб.:Питер, 2000. – 668 с.

4. Симанович С.В., Евсеев Г.А., Алексеев А.Г. Windows: лаборатория мастера. – М.: АСТ-ПРЕСС, 2000. – 656 с.

5. Симанович С.В., Евсеев Г.А., Мураховский В.И. Internet:лаборатория мастера. – М.:АСТ – ПРЕСС,2000. – 702 с.

Св. план 2005, поз. 99

Учебное издание

# *Администрирование компьютерных сетей*

Методические указания

к лабораторным работам по курсу «Компьютерные сети» для студентов специальности «Сети телекоммуникаций» дневной формы обучения **Администрирование компьютерных сетей**<br>
Методические указания<br>
к лабораторным работам по курсу «Компьютерные сети»<br>
для студентов специальности «Сен телекоммуникаций»<br>
дневной формы обучения<br> **БРУ ГРИР СОСВЕНИЕТЕЛЬ СОСВЕН** 

Составители: **Ловчий** Николай Николаевич, **Ширинский** Валерий Павлович

Редактор Т.Н. Крюкова Корректор Н.В. Гриневич

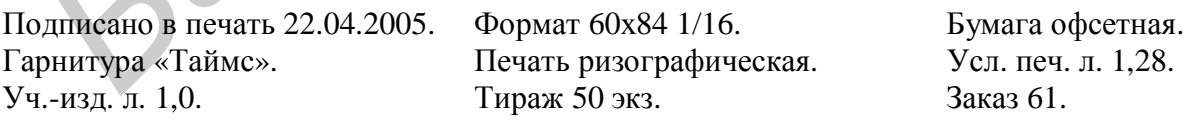

Издатель и полиграфическое исполнение: Учреждение образования «Белорусский государственный университет информатики и радиоэлектроники» Лицензия на осуществление издательской деятельности №02330/0056964 от 01.04.2004. Лицензия на осуществление полиграфической деятельности №02330/0133108 от 30.04.2004. 220013, Минск, П. Бровки, 6